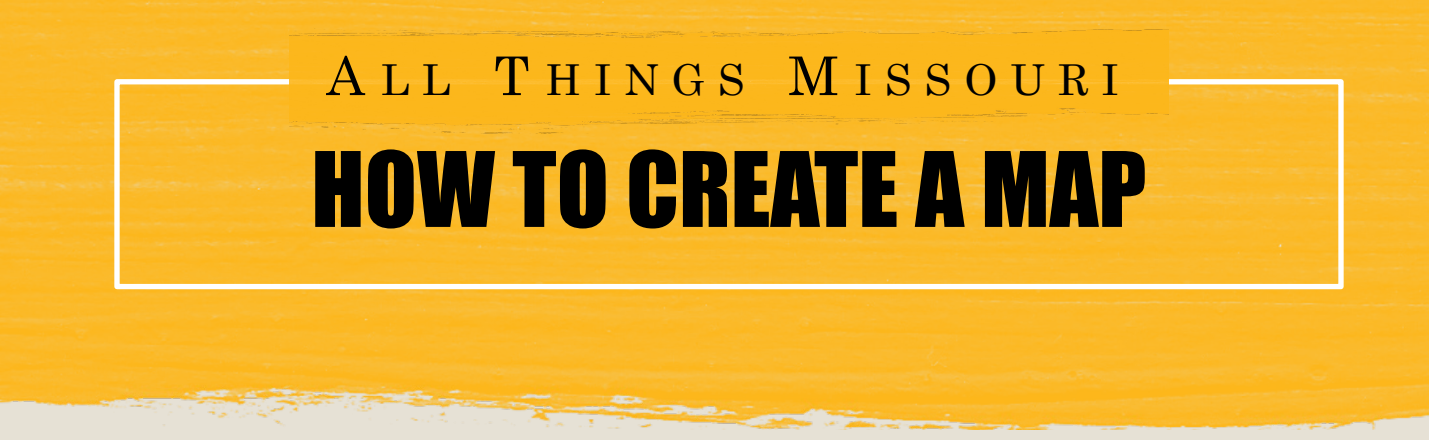

**The All Things Missouri Map Room allows you to create single layer and multilayer maps which can help you visualize issues and demographics in your community.** 

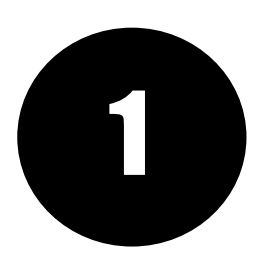

STEP ONE: From the homepage, click the "Maps" button, then click on the Missouri Map Room or select a starter map.

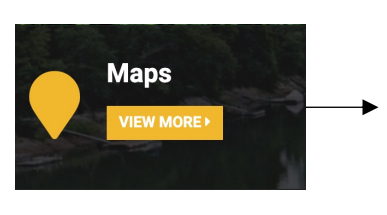

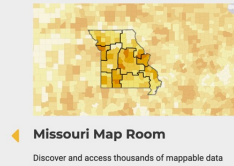

laps of your<br>others.

: Agriculture & Environment, I<br>ealth & Safety, Youth & Family

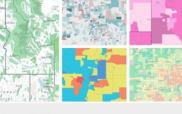

**Map Gallery** Take a look at the full list of Starter &<br>featured on All Things Missouri.

iculture & Friv Health & Safety, Youth & Fam

**Food Access Starter Map** Get started with layers related to food access<br>including food deserts, population with limited food<br>access, locations of major supermarkets and food<br>pantries, and the Modified Retail Food Environment<br>Index Score from the C

ess & Community, Health & Safety, Youth & Family

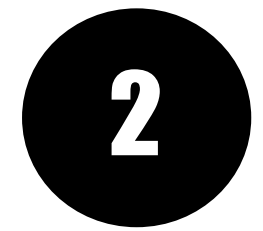

STEP TWO: Explore available map layers by entering a keyword or short phrase in<br>the search bar. You can also search for data by clicking the "Browse by Topic" or<br>"Browse by Source" buttons. Click the check box next to the the search bar. You can also search for data by clicking the "Browse by Topic" or the "Add to Map" button.

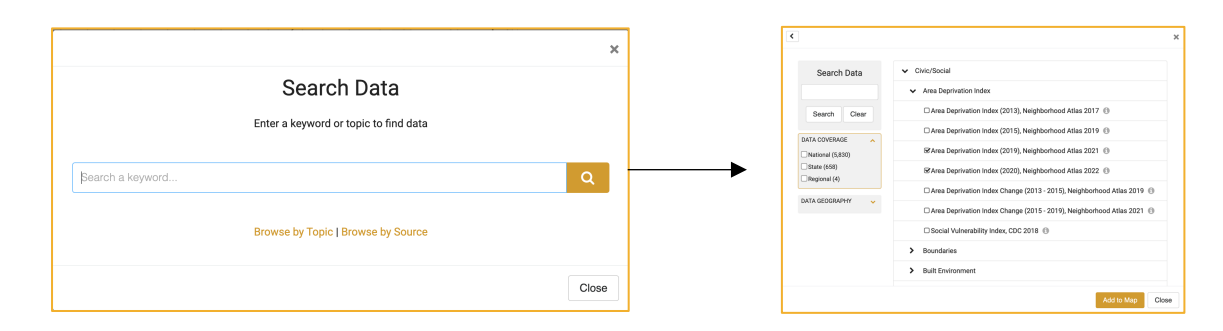

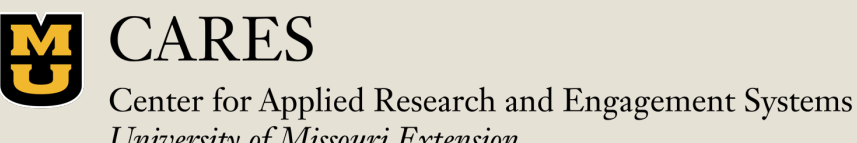

Learn more at: [www.allthingsmissouri.org](http://www.allthingsmissouri.org/)

Contact: [help@cares.missouri.edu](mailto:help@cares.Missouri.edu)

University of Missouri Extension

## HOW TO BUILD A MAP ALL THINGS MISSOURI

**The All Things Missouri Map Room allows you to create customized maps by county, ZIP code, census tract, and more. The Missouri Map Room includes nearly 30,000 data layers from hundreds of reliable secondary sources.** 

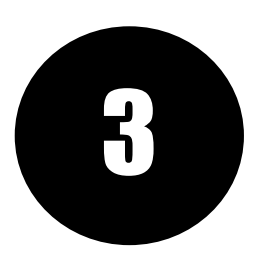

STEP THREE: Zoom into your community by clicking the plus and minus buttons at the top left of the map window or enter a location name in the search bar at the top right of the map window. Click anywhere on the map to get more information.

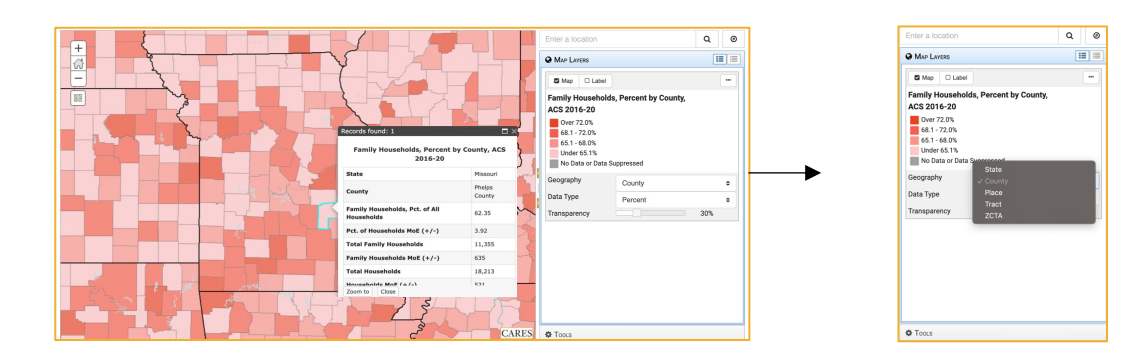

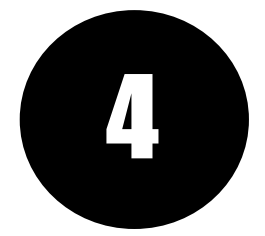

STEP FOUR: Add additional layers to your map by clicking the "Add Data" button at the top left corner of the map window and repeating the instructions from STEP TWO.

Click the "Export" button to export your map as a PDF or .png or click the "Share" button to share your map as a link or via social media.

**+** ADD DATA

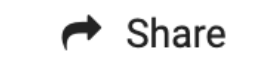

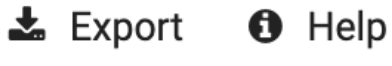

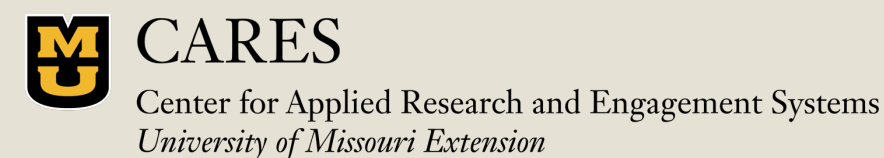

Learn more at: [www.allthingsmissouri.org](http://www.allthingsmissouri.org/)

Contact: [help@cares.missouri.edu](mailto:help@cares.Missouri.edu)